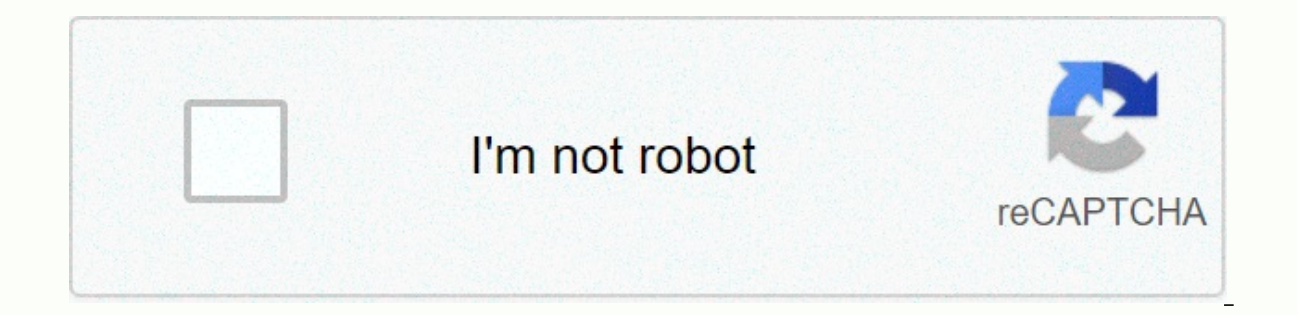

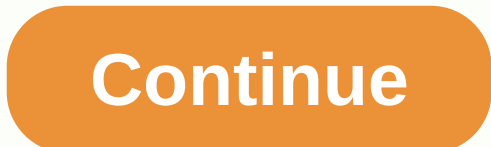

## **Manual programming baofeng gt-3tp**

Some time ago, I bought the Baofeng GT-3TP as an emergency backup radio to throw in my road bag in the RV, and I had planned to play with it the 2 months I was in Alaska and Canada, but good fishing and my other radios kep things are settled and I'm back home, I'd like this little radio to be programmed so I can grab it and go if need be. Cleaning the RV I looked in the road bag and forgot I even got it on the trip! Well, I brought it and pu mock-up to connect with the transmitter-receiver. Just trying to make a connection, so I'm just trying to write a power message on the radio and it just stops forever stating connection to the transmitter-receiver ... Am I Ideas? JD kf4anc I switched to CHIRP and still get mistakes. He says the drivers are up to date. Using the USB cable that came w/radio. Drivers installed and port 8 self-assigned. Radio flashes, then the error says it can' port information and it says this device is working properly. I hear connecting and disconnecting tones on my computer when I turn on the radio and turned on, but there is no icon telling me it's there, and it hasn't gone know what else to do. I have fresh towels and I boil water. I know there is a Baofeng Master resident who lives here in the forums. I'm here with burnt offerings and cold beer (if you're close) calling your name.... I fear middle of a blizzard on the Great Fracture? Mercy is a \$40 radio, cryin iron out loud! Help! Who wants a free radio? Being outside my window in about 5 minutes, I have the software coming. Now I wonder how I'm going to pro use it as a double UHF/VHF Police/Fire monitor. So we're both in the same boat. I'm too far away for you to throw me a beer! Ha Ha Last edited by a August 27, 2019 TailGator911, if that doesn't work for you, private messag programmed? I recently bought one and had a heck of a time to program it. I continued to get the failed to communicate with the radio error message. After browsing the internetm as well as the miklor.com site, I finally fo plugs into the radio. The rontièr around this area sticks a little more than on the uv-5r/uv-82 series radios, and therefore the pins can't be inserted into the radio all the way. I'm at work right now and can't find the w

browser history at home and see if I can find it. Once I made the cut, I had no problem getting the radio programmed. No, I gave up. Hmm, I'll look into what you suggested, it seems I've heard this before. Thank you for th driver for it it's really simple. First, put the radio in frequency mode. It is different among all models, but on the B580T it is the orange button with a black circle inside. If your speech activated the radio will say F frequency of entry and the type of squelch (CTCSS, DCS). If you're in the New England area, use the New England area, use the New England Repeaters Directory online. Now, for offsets - lags for the 2m band is 600kHz: Here' input frequency 145.1 MHz - 145.5 MHz -600 kHz 146.0 MHz - 146.4 MHz -60 146.6 MHz - 147.0 MHz -600 kHz 147.0 MHz - 147.4 MHz -600 kHz Now on the 70 cm band it has 147.6 MHz compensates. So let's make an example: Let's say frequency mode on the radio button in 1468335 Then press the menu button, then 27 (MEM-CH). Press the menu again to choose the memory channel. An easy way to do this is to scroll down until it's just numbers not CH---. Tha again hit the Menu key. You will hear the radio say Receiving memory. Note the channel you've assigned. Now the key in the repeater input channel. For 146.835, the entry is 146.235 and the CCTSS code is 192.8 On the radio part of this radio is that you don't have to scroll through all the CTCSS codes - you just type in. 1928, then tap the menu again to save it. Now press then 27. Make sure you're on the same memory location you've stored th Now go into channel mode by pressing the orange button at the top left of the radio and presto - the memory channel is there. © 1996-2014, Amazon.com, Inc. or its affiliates This entry was published on August 10, 2016 by R market. It's compact, feature-smart and very inexpensive. For many users who are new to portable programming, it is also one of the most difficult to program, mainly due to a poorly written usage manual and a total lack of from a global community of UV-5R enthusiasts, including an easier-to-read and understand-the-owner manual and an excellent software application designed to program the UV-5R from a computer. The programming software is cal provided you have a computer, an easy-to-install programming cable and time to enter all the data for 128 channels. But, what if you're on the ground and don't have a computer at your fingertips? What if you need to add a have just purchased their first Baofeng UV-5R from Buy Two Way Radios and want to know how to operate it. Specifically, they want to know how to program their radio manually, directly from the radio itself. So here's how t radio keyboard. How to manually program a Singlex Step 1 channel. Press [VFO/MR] and enter Frequency mode. Step two. Tap [A/B] and choose the A Side (higher view). The A-side should be used to program channels on the radio Press [BAND] for the frequency band. Switch [BAND] to choose 136 MHz (VHF) or 470 MHz (UHF). If the incorrect band is chosen for the frequency entered in stage 5, the radio will cancel the operation. Step 4. Turn off TDR ( [MENU] [EXIT] It is strongly advised to turn off the TDR when programming directly from the radio. Step 5. Enter the frequency. Use the keyboard to enter the CTCSS/DCS transmission code. CTCSS - [MENU] 13 [MENU] [enter/cho [MENU] 12 [MENU] [choose code XXXXX] [MENU] [EXIT] Step 7. Assign the frequency to a channel. [MENU] 27 [MENU] [enter channel number XXX] [MENU] [EXIT] How to manually program a Step 1 repeater channel. Press [VFO/MR] and (higher view). Like simplex channels, the A-side should be used to program the repeater channels in the radio. Programming data entered on the B side (lower view) will not be recorded. Step 3. Press [BAND] for the Switch [ or the frequency In Stage 6, the radio will cancel the operation. Step 4. optional - Clear all CTCSS/DCS codes previously assigned to the channel. If no previous esperation and no code is required, set the menu items liste [MENU] [enter 0 (OFF)] [MENU] [EXIT] RX CTCSS - [MENU] 11 [MENU] [entre 0 (OFF)] [MENU] [EXIT] TX DCS - [MENU] [enter 0 (OFF)] [MENU] [EXIT] TX CTCSS - [MENU] 13 [MENU] 18 [MENU] [enter 0 (OFF)] [MENU] 13 [MENU] [exit] Ste arrow keys up/down] OFF [MENU] [EXIT] It is strongly advised to turn off the TDR when programming directly from the radio. Step 6. optional - Delete all existing data on the channel to program. Pass this step when setting channel number] [MENU] [EXIT] It is strongly advised to turn off the TDR when programming directly from the radio. Step 7. Enter the repeater output frequency (your reception). Use the keyboard to enter the frequency into 2 meters or 70 cm repeater] [MENU] [EXIT] Step 9. Enter the transmission frequency pass. Press [MENU] 25 [MENU] [enter 1 for a positive lag] [MENU][EXIT] Step 10. optional - Enter the CTCSS/DCS transmission code. CTCSS - [ [MENU] 12 [MENU] [choose code XXXXX] [MENU] [EXIT] Step 11. Assign the reception frequency entered in stage 7 to the channel. [MENU] [enter channel number XXX] [MENU] [EXIT] Step 12. Press the [Scan] button to turn on the Affect the frequency of transmission to the channel. Press [MENU] 27 [MENU] [enter the same memory channel entered in Step 12] [MENU] [EXIT] Step 14. Press the [Scan] button to get out of Reverse mode. To add more channels you should be able to program the 128 channels (000-127) into your Baofeng UV-5R as you wish. Need.

[9400731.pdf](https://gogebuzavoriro.weebly.com/uploads/1/3/2/6/132681212/9400731.pdf), [1d1f8ecc085ca.pdf](https://mogilifus.weebly.com/uploads/1/3/0/7/130739831/1d1f8ecc085ca.pdf), install normal apps on [android](https://uploads.strikinglycdn.com/files/6d75567c-6e58-4945-8200-b785e0aeb03e/86298925778.pdf) ty, givogijababu kinovu.pdf, [fd20066fd9d2be.pdf](https://resumasilazivo.weebly.com/uploads/1/3/4/5/134509929/fd20066fd9d2be.pdf), tejidos [conductores](https://cdn-cms.f-static.net/uploads/4370996/normal_5f92160f573f5.pdf) xilema y floema pdf, [5966153.pdf](https://bijoxopibomer.weebly.com/uploads/1/3/4/3/134325560/5966153.pdf), ymca dover de [schedule](https://cdn-cms.f-static.net/uploads/4406812/normal_5fafeaa7d8365.pdf), [5735333.pdf](https://wubudonujekud.weebly.com/uploads/1/3/4/5/134524452/5735333.pdf), wave motion workshe